Soundscape

## Quick Start Tutorial

Now that you have:

- 1. Installed the hard drive(s).
- 2. Installed the interface card and connected it to the SSHDR1-Plus.
- 3. Loaded the software onto your computer.
- 4. Connected the power cable.
- 5. Set up the audio outputs for monitoring from outputs 3/4.
- 6. Set up two inputs for recording. You are now able to get up and running!

Please follow each step, and if you need further assistance check the table of contents and/or the index. So, here we go...

1 Load Windows. Power up the SSHDR1. Select appropriate Soundscape Editor icon from the Start menu.

Soundscape will open up to the default screen configuration. Use your mouse to move around the screen and get familiar with selecting tools and pulling down menus. Using your left button to select a tool will display a little black bar on the left side of the tool icon to remind you which tool is active. Selecting a tool with the right mouse button will display a black bar on the right side of the tool icon and enable you to have two tools active. Using the left and right buttons while holding the "Alt" key will allow you two more active tools.

You can use the "Page Up" and "Page Down" on your computer keyboard to scroll through the different tool pages. Alternatively, you can click on the page tool number with the right button to advance to the next page.

We will begin by making a recording, or "take", which will be stored on your hard disk.

- 2 Enter your V2 Mixer password under the Options menu. You need to load a<br>mixer in order to record and playback takes. Under the "File menu" select "Open mix". Double click on "mix1.mix". This will enable you to record and playback for this tutorial. *You can close the mixer window at any time and it will remain active.*
- 3 Click and hold with your right button anywhere in the record track column at the left of the arrange window. A "flyout menu" will appear to create a record track with choices of mono/stereo and all available tracks.

Soundscape

Select "Track 1-2" as shown below.

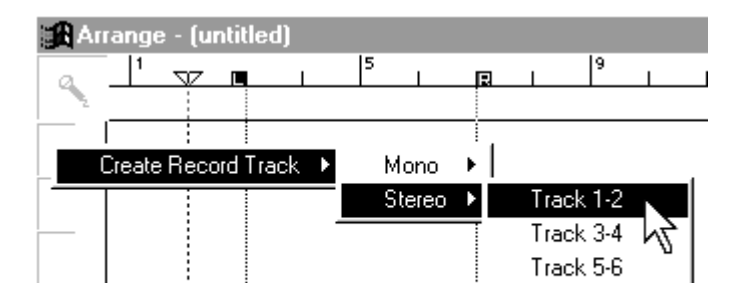

Record tracks 1 and 2 will appear in the record column with "greyed" record status indicators.

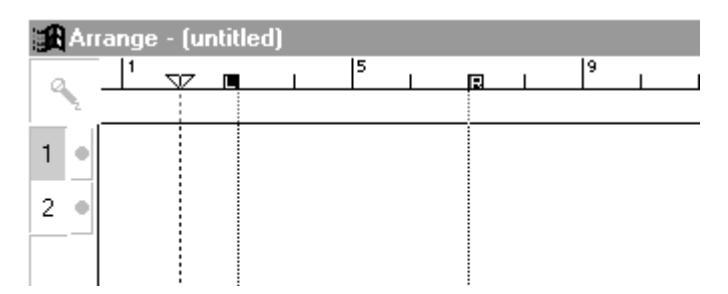

If you click with your left mouse on the record status indicators they will turn black & white signifying "record ready". *Also displayed in the mixer channel*

4 Assuming that you have already connected a sound source (input settings are the first items in the Settings menu), you can now check your input levels. Make sure that you are not lighting the red "clipping indicators", otherwise you will get some very nasty digital distortion. Cue up the audio you want to record and click on the "record button" in the tape transport to start recording (or use the  $+$  key on your computer's numerical keypad).

Soundscape will create two temporary parts (shaded), and will record from the current play position until you press stop (down arrow). The "record status" indicators will turn red whilst recording and the new takes will be named automatically from the mixer channel names which the tracks are assigned to.

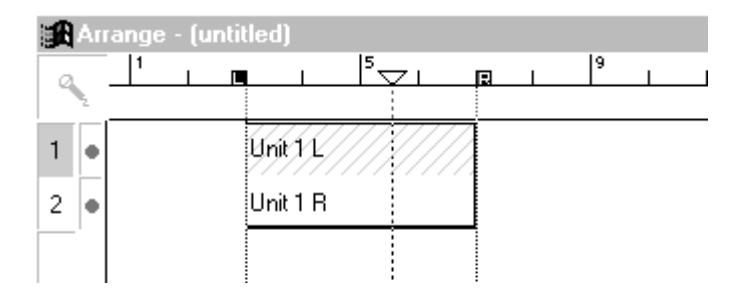

5 The recorded areas will appear as solid colours and are known as "parts". Because of the true random access capability of Soundscape you can move,

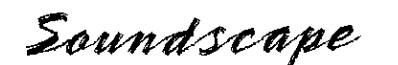

copy, cut, trim, fade, etc... a part without altering the original take stored on hard disk.

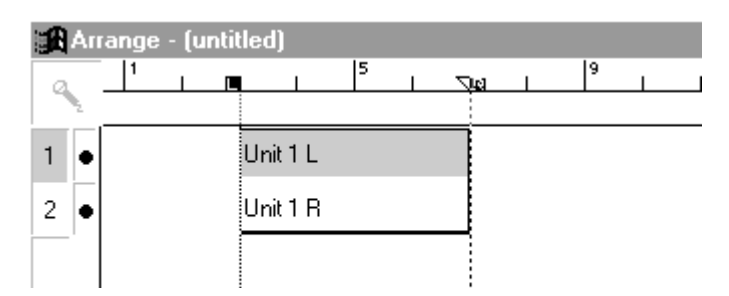

Let's have a look at the audio you have just recorded at waveform level.

6 If you hit the "Z" key on your computer's keyboard, the mouse pointer will change into a little magnifying glass. If you press and hold the left mouse button and drag it diagonally it will create a box outline that indicates the area you want to zoom in on.

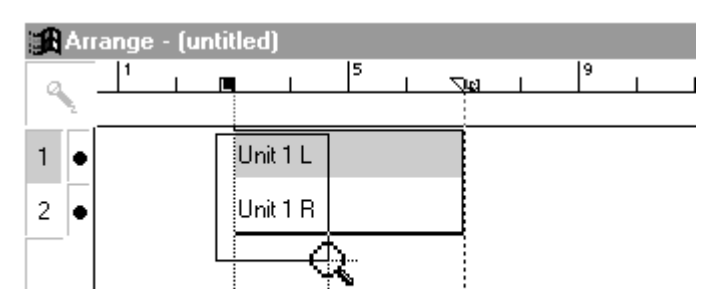

Hitting the Z key twice will zoom out by one level (*Soundscape remembers the last 8 zoom levels*).

Try and zoom into a small area of the newly recorded part. You should see a waveform something like this:-

Select the "solo tool" from the toolbar and  $\circledR$ click anywhere within the waveform on display. The audio will play from wherever you click.

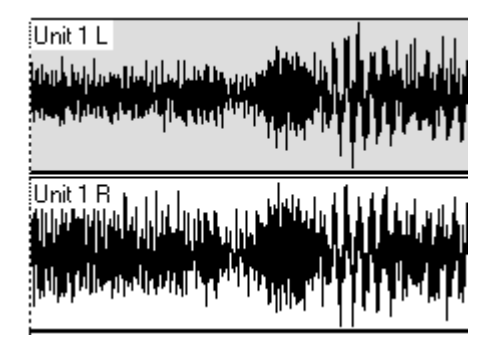

8 Zoom back out to full screen (hit the "Z" until you get to the normal display). 间 Select the "copy tool" and click and hold on the part you wish to copy. Drag the part to a new position in the arrange window (that doesn't overlap on the same track as your existing parts) and let go.

> If the "snap" setting is set to "off" you will be able to copy the part anywhere in the arrange window. If the snap is set to "bar" or "second" the copied part will "snap" to the nearest "bar" or "second".

Soundscape

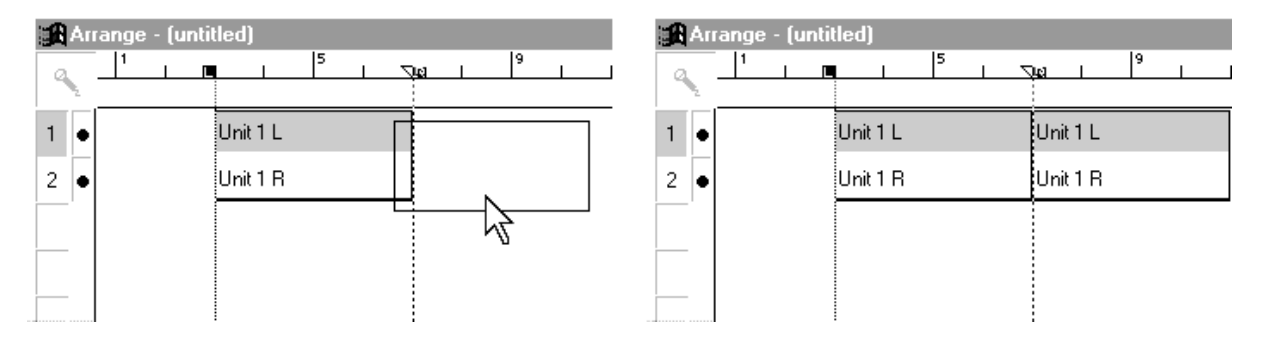

9 To give a part a new name, select the "info tool" and click on the part you want to rename. As soon as the info box appears it will be ready for you to type in a new name. There are many other parameters you can alter from within the info box, all of which are covered in detail in the Editing Tools chapter. After typing the new part name, click OK to return to the arrange window.

This short tutorial is just a quick way to get the feel of using Soundscape. The manual has every fact and shortcut you will need to learn how to get the most out of your SSHDR1 Digital Audio Workstation.

Sit down with the unit and the manual and it won't be long before you'll think "If I can't do it on Soundscape, it can't be done".